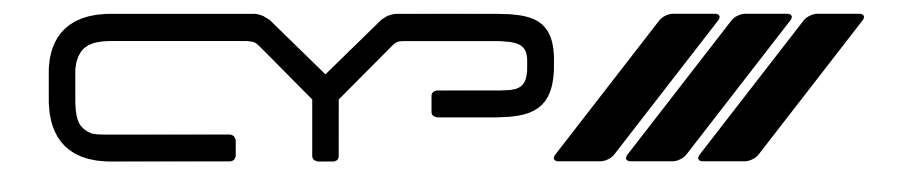

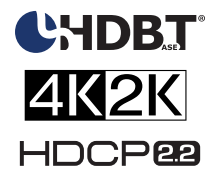

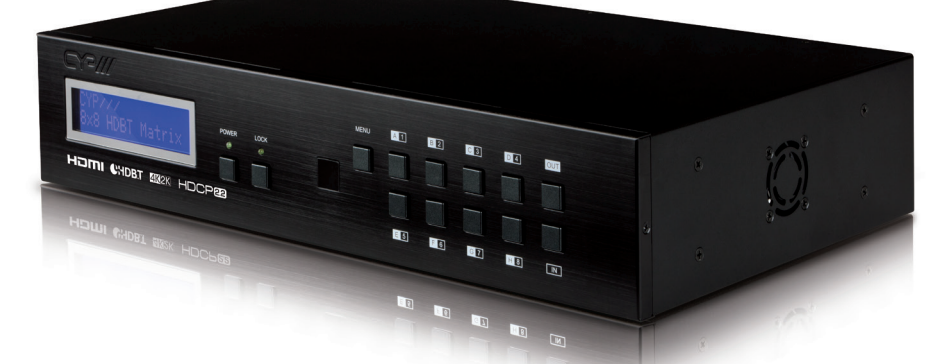

# **PU-8H8HBTE-4K22**

**8 x 8 HDMI HDBaseT™ Matrix (5Play™ including LAN serving, 4K resolution support & HDCP2.2)**

**WAY OPERATION MANUAL** 

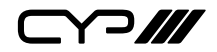

# **DISCLAIMERS**

The information in this manual has been carefully checked and is believed to be accurate. CYP (UK) Ltd assumes no responsibility for any infringements of patents or other rights of third parties which may result from its use.

CYP (UK) Ltd assumes no responsibility for any inaccuracies that may be contained in this document. CYP (UK) Ltd also makes no commitment to update or to keep current the information contained in this document.

CYP (UK) Ltd reserves the right to make improvements to this document and/or product at any time and without notice.

# **COPYRIGHT NOTICE**

No part of this document may be reproduced, transmitted, transcribed, stored in a retrieval system, or any of its part translated into any language or computer file, in any form or by any means—electronic, mechanical, magnetic, optical, chemical, manual, or otherwise—without express written permission and consent from CYP (UK) Ltd.

© Copyright 2011 by CYP (UK) Ltd.

All Rights Reserved.

Version 1.1 August 2011

# **TRADEMARK ACKNOWLEDGMENTS**

All products or service names mentioned in this document may be trademarks of the companies with which they are associated.

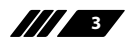

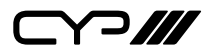

### **SAFETY PRECAUTIONS**

Please read all instructions before attempting to unpack, install or operate this equipment and before connecting the power supply.

Please keep the following in mind as you unpack and install this equipment:

- Always follow basic safety precautions to reduce the risk of fire, electrical shock and injury to persons.
- To prevent fire or shock hazard, do not expose the unit to rain, moisture or install this product near water.
- Never spill liquid of any kind on or into this product.
- Never push an object of any kind into this product through any openings or empty slots in the unit, as you may damage parts inside the unit.
- Do not attach the power supply cabling to building surfaces.
- Use only the supplied power supply unit (PSU). Do not use the PSU if it is damaged.
- Do not allow anything to rest on the power cabling or allow any weight to be placed upon it or any person walk on it.
- To protect the unit from overheating, do not block any vents or openings in the unit housing that provide ventilation and allow for sufficient space for air to circulate around the unit.

# **REVISION HISTORY**

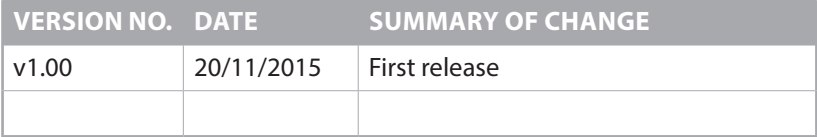

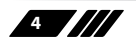

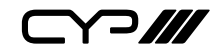

# **CONTENTS**

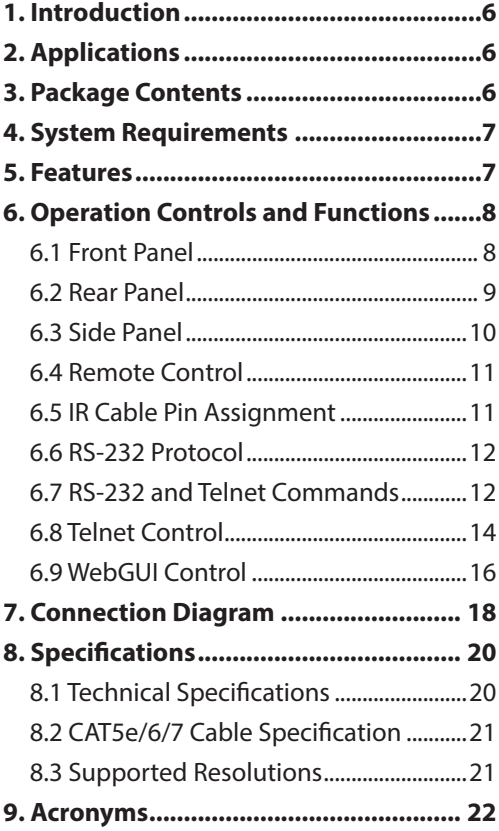

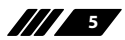

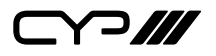

### **1. INTRODUCTION**

The PU-8H8HBTE-4K22 8 by 8 HDMI Matrix over CAT5e/6/7 supports the transmission of video (resolutions up to 4K2K Full HD, HDCP 2.2) and multi-channel digital audio from 8 HDMI sources to 8 HDBaseT outputs via single CAT5e/6/7 cables up to 100m. It supports high resolution digital audio formats such as LPCM 7.1CH,Dolby TrueHD, Dolby Digital Plus and DTS-HD Master Audio as well as 3D content that can be displayed when connecting a 3D TV and 3D source.

This matrix features control via manual selection buttons, IR, RS-232, Telnet or Web GUI. CYP provide control drivers for all the major control systems. This unit also supports RS232 pass-through to the receivers. The PU-8H8HBTE-4K22 is designed to be used with any of the HDBaseT receivers that can utilise the PoC and LAN capabilities of the matrix. The LAN serving capabilities of the matrix provide network connections in every zone.

### **2. APPLICATIONS**

- **M** HDMI Matrix System
- **M** Video/TV wall display and control
- **M** Security surveillance and control
- **M** Commercial advertising, display and control
- **M** University lecture hall, display and control
- **M** Retail sales and demonstration

### **3. PACKAGE CONTENTS**

- **M** 1×8 by 8 HDMI 4K UHD over Cat5e/6/7 Matrix
- **M** 9xIR Blaster
- 9×IR Extender
- **M** 1×Remote Control with battery
- **M** 2×24V/6.25 A Power Adaptor
- **M** 2×Power Cord
- **M** 1×Operation Manual

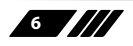

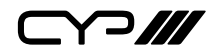

### **4. SYSTEM REQUIREMENTS**

- **M** HDMI equipped source devices, connect with HDMI cables or DVI equipped source, connect with DVI to HDMI cables
- **M** HDMI equipped displays (TVs or monitors) or HDMI equipped AV receivers, connect with HDMI cables

**III** Industry standard CAT5e/6/7 cables

*M* HDBaseT<sup>™</sup> Receivers

# **5. FEATURES**

- **M** HDCP 2.2 Compliant
- Supported resolutions VGA~WUXGA, 480i~1080p, 4K UHD@24/25/30Hz (RGB 4:4:4 & YUV 4:2:2), 4K UHD@ 60Hz (YUV 4:2:0), 4K/2K@24/25/30Hz (RGB 4:4:4 & YUV 4:2:2) and 4K/2K@ 60Hz (YUV 4:2:0) dependent upon the output display's EDID settings
- **M** Uncompressed video/audio up to 10.2Gbps
- LPCM 7.1CH, Dolby TrueHD, Dolby Digital Plus and DTS-HD Master Audio transmission
- **M** 4K/2K & 4K UHD signals can be transmitted up to 70m via CAT5e/6 and 100m via CAT6a/7
- **M** 1080p signals can be transmitted up to 100m via CAT5e/6/6a/7
- **II** PoC (Power over Cable) and LAN features are available on compatible receivers only
- **II** Features bi-directional IR from input and output locations
- **M** The PU-8H8HBTE-4K22 can be controlled via RS-232, remote control, on-panel control and IP Control (Telnet & Web GUI)
- **M** 2U size design
- **M** Supports external and internal EDID settings

*Note:*

- *1. The PoC function is designed for powering compatible receiver units only—non-PoC receivers will need their own power supply. Receivers of another brand may not be compatible.*
- *2. Do not connect the LAN port to CAT outputs of this device or to CAT inputs or receiver. Doing so may damage the unit.*

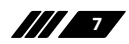

 $\curvearrowleft$ 

### **6. OPERATION CONTROLS AND FUNCTIONS**

#### **6.1 Front Panel**

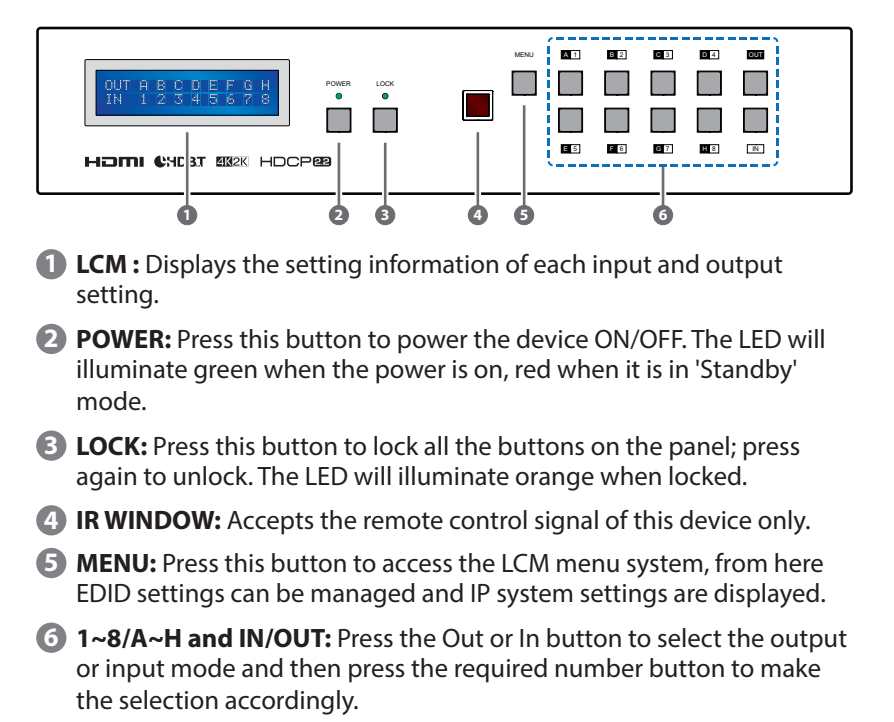

For example, if outputs A~D need to be set to input 1 and outputs E~H need to be set to input 2, then the following sequence of button presses need to be performed:

Press: Out →A→B→C→D→In→1→Menu, and then press: Out→E→F→G→H→In→2→Menu.

*Note: If the menu button is not pressed the selection will not be changed.* 

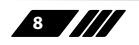

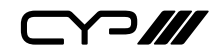

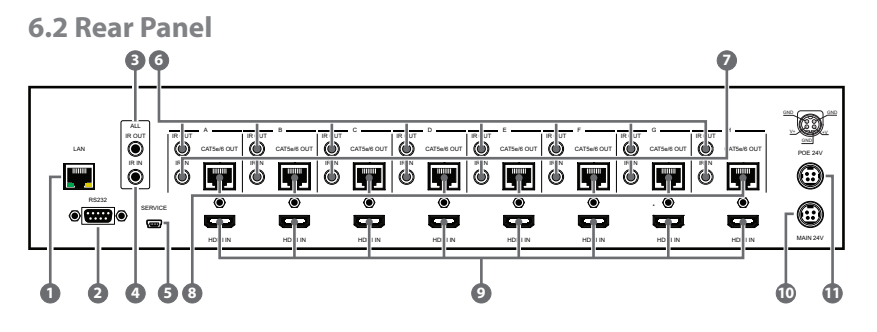

**1 LAN:** Connect to an active network for LAN serving and Telnet and Web GUI control (refer to Sections 6.8 and 6.9).

When the Matrix or any compatible LAN equipped receivers are connected to a network, this allows the network access (including internet access if available) to be shared between the Matrix and all connected receivers. Connect any Ethernet equipped device e.g. a Smart TV or games console to the LAN port of a receiver for that device to share the network/internet access.

#### *Warning: Please do not connect this port directly to the PC/Laptop as the Telnet function will not work.*

- **2 RS-232:** Connect to a PC or control system with D-Sub 9-pin cable to control the matrix with RS-232 commands (refer to Sections 6.6 and 6.7.
- **3 ALL IR OUT:** Connect an IR Blaster for IR signal transmission to the source/input location. Place the IR Blaster in direct line-of-sight of the equipment to be controlled. It will transmit all IR signals received by any IR extenders connected to the matrix or receivers.
- **4 ALL IR IN:** Connect an IR extender for IR signal reception. Ensure that remote being used is within the direct line-of-sight of the IR extender. IR signals received will transmitted by all IR blasters connected to the matrix or receivers.

**5 SERVICE:** Manufacturer use only.

- **6 IR OUT 1~8:** Connect to the IR blasters for IR signal transmission. Place the IR blaster in direct line-of-sight of the equipment to be controlled. It will transmit the IR signal received from IR extenders connected to the matrix or receivers according to the selected input.
- **7 IR IN 1~8:** Connect to the IR extenders for IR signal reception. Ensure that remote being used is within the direct line-of-sight of the IR extender. The IR signal will be tranmitted to the selected receiver's IR OUT.

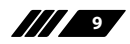

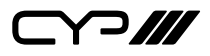

**8 CAT5e/6/7 OUT 1~8:** Connect from these CAT outputs to the CAT input port of the receiver units with a single CAT5e/6/7 cable for HDMI Audio/ Video and IR/RS-232 control signal transmission.

*Warning: Please do not connect the CAT5e/6/7 output into the receiver's LAN port.*

- **9 HDMI IN 1~8:** Connect to the HDMI input source devices such as a DVD player or a Set-top Box with HDMI cable or DVI to HDMI cable.
- **10 DC 24V MAIN POWER:** Plug the 24 V DC power supply into the unit and connect the adaptor to an AC outlet.
- **11 PoC 24V:** Plug the 24V PoC power supply into the unit and connect the adaptor to an AC outlet. This unit provides the power supply for PoC (Power over Cable) capable receiver units.
- **6.3 Side Panel**

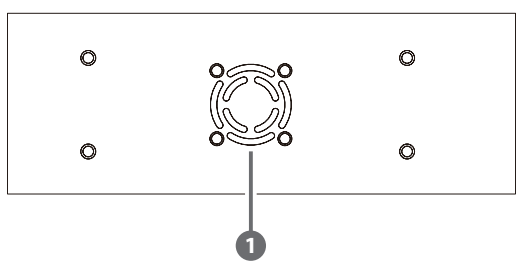

**1 Fan Ventilator:** These are air ventilation areas, DO NOT block these areas or cover with any object. Please allow adequate space around the unit for air to circulate.

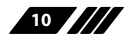

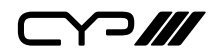

#### **6.4 Remote Control**

**1 POWER:** Press this button to switch on the device or set it to standby mode.

- **2 IN**: Input ports selection 1~8.
- **3 OUT**: Output ports selection A~H.

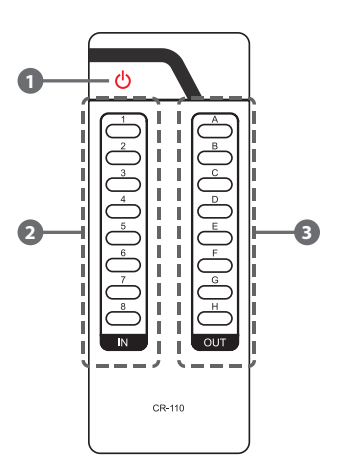

#### **6.5 IR Cable Pin Assignment**

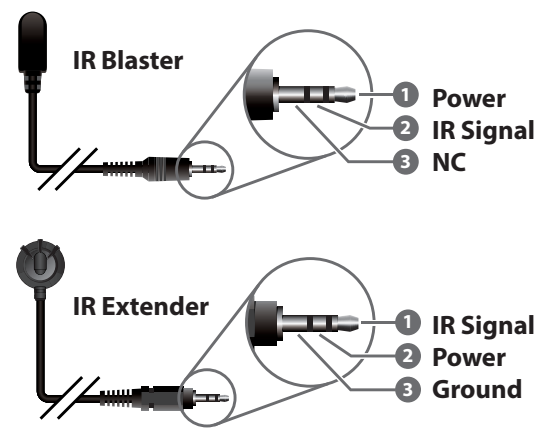

 $C$  $H$ 

#### **6.6 RS-232 Protocol**

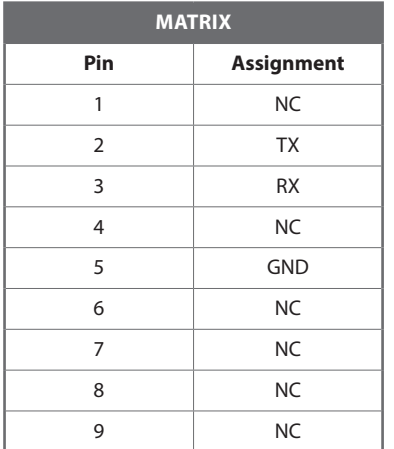

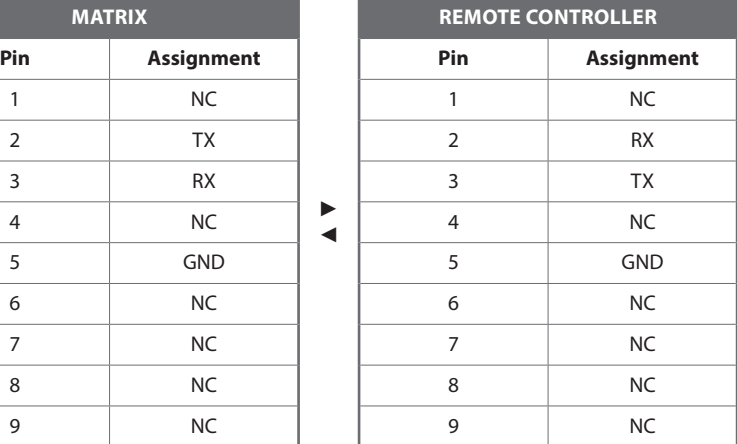

Baud Rate: 115200bps Data bit: 8 bits Parity: None Flow Control: None Stop Bit: 1

### **6.7 RS-232 and Telnet Commands**

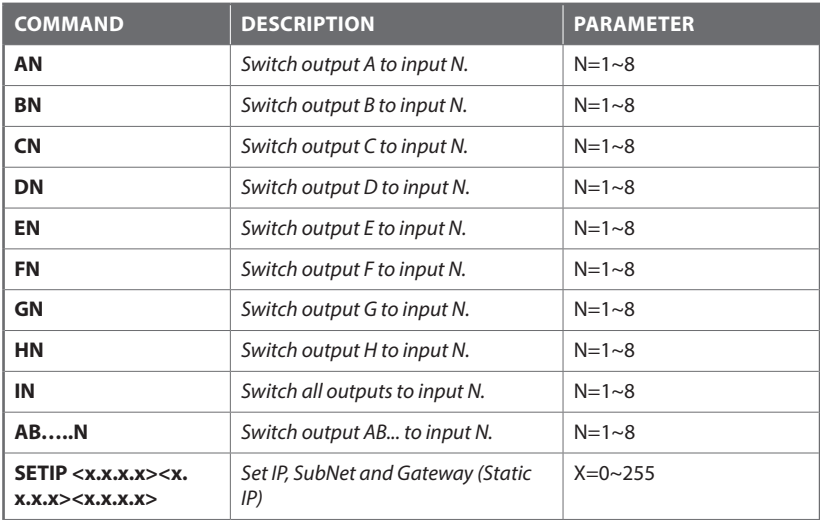

► ◄

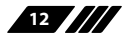

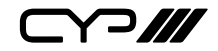

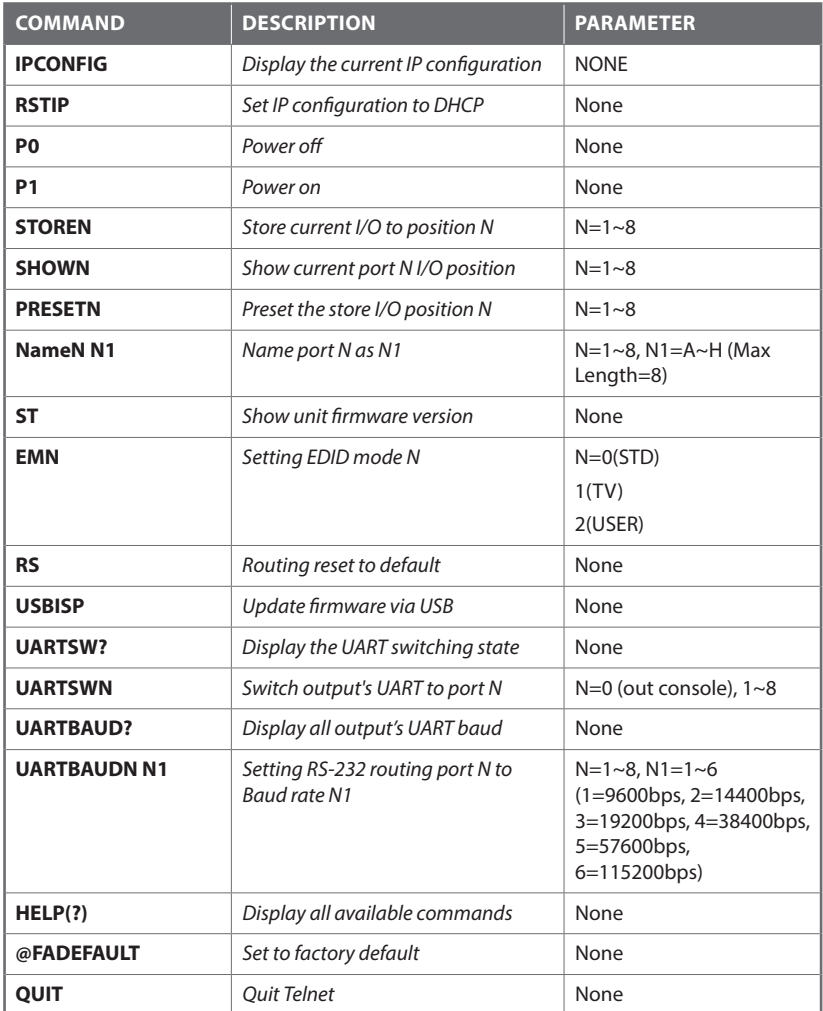

*Note: Any commands will not be executed unless followed by a carriage return. Commands are case-insensitive.*

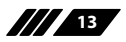

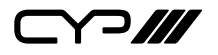

#### **6.8 Telnet Control**

Before attempting to use the Telnet control, please ensure that both the Matrix (via the 'LAN /CONTROL' port) and the PC/Laptop are connected to the same active networks.

To access the Telnet control in Windows 7, click on the 'Start' menu and type "cmd" in the Search field then press enter.

Under Mac OS X, go to Go→Applications→Utilities→Terminal

See below for reference.

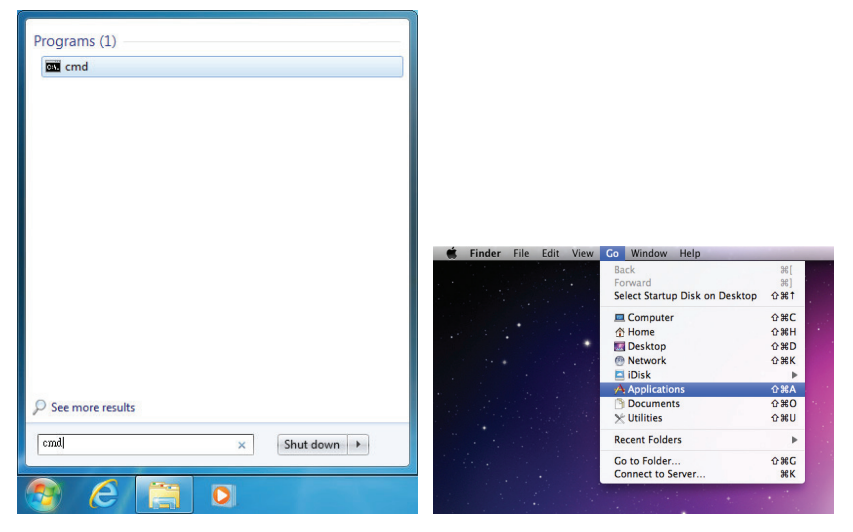

Once in the command line interface (CLI) type "telnet", then the IP address of the unit and "23", then hit enter.

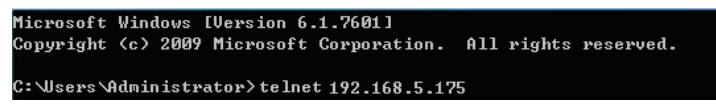

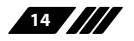

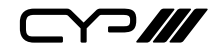

This will bring us into the unit which we wish to control. Type "help" to list the available commands.

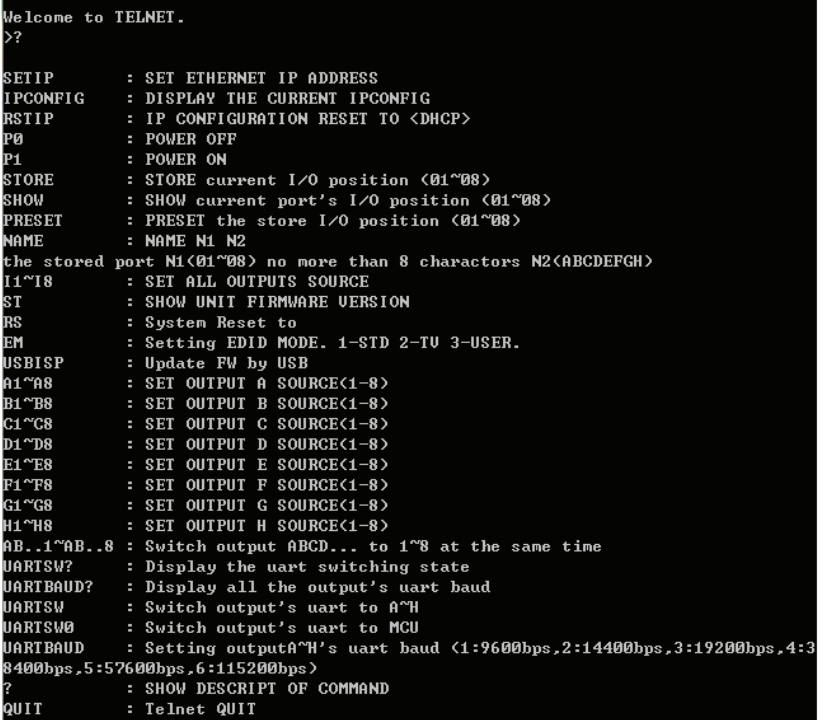

*Note: Commands will not be executed unless followed by a carriage return. Commands are case-insensitive. If the IP is changed then the IP Address required for Telnet access will also change accordingly.*

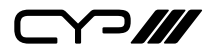

#### **6.9 WebGUI Control**

On a PC/Laptop which is connected to an active network system, open a web browser and type device's IP address (available from LCM monitor or OSD menu) on the web address entry bar. Once login account and password, the browser will display the device's Switch, Data Routing, EDID Settings and System Settings.

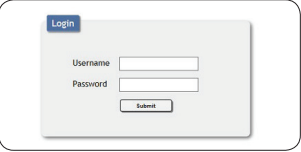

Click 'Switch' page to switch Input and output setting.

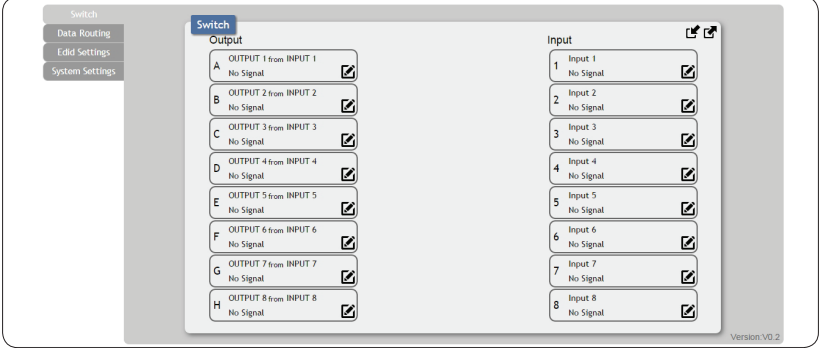

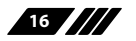

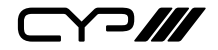

Click on 'Data Routing' page to set up Output Baud rate and Uart Routing status.

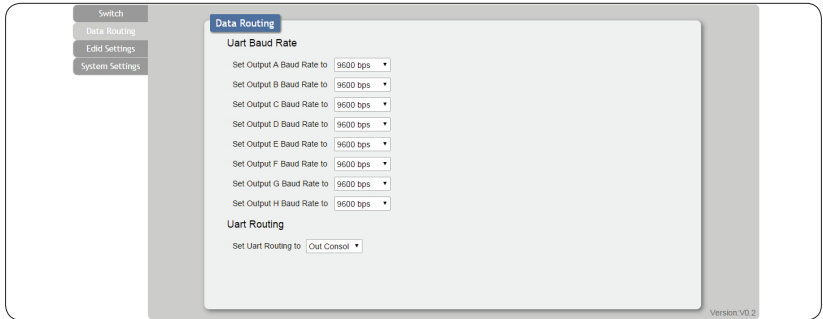

Click on 'EDID Settings' page to Setting EDID mode or update EDID.

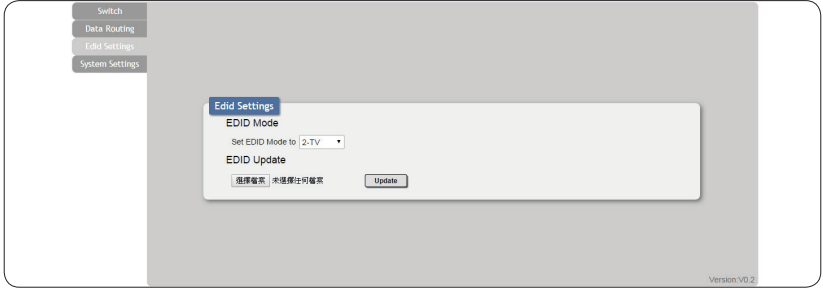

Click on 'System Settings' to control power on / off, Network status setting and reset to default settings.

*Note: It will need to click on save button once you finished network parameters setting.*

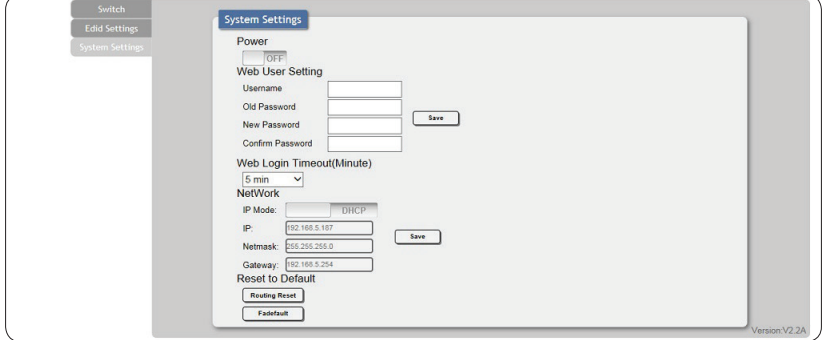

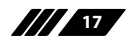

 $C \cap H$ 

### **7. CONNECTION DIAGRAM**

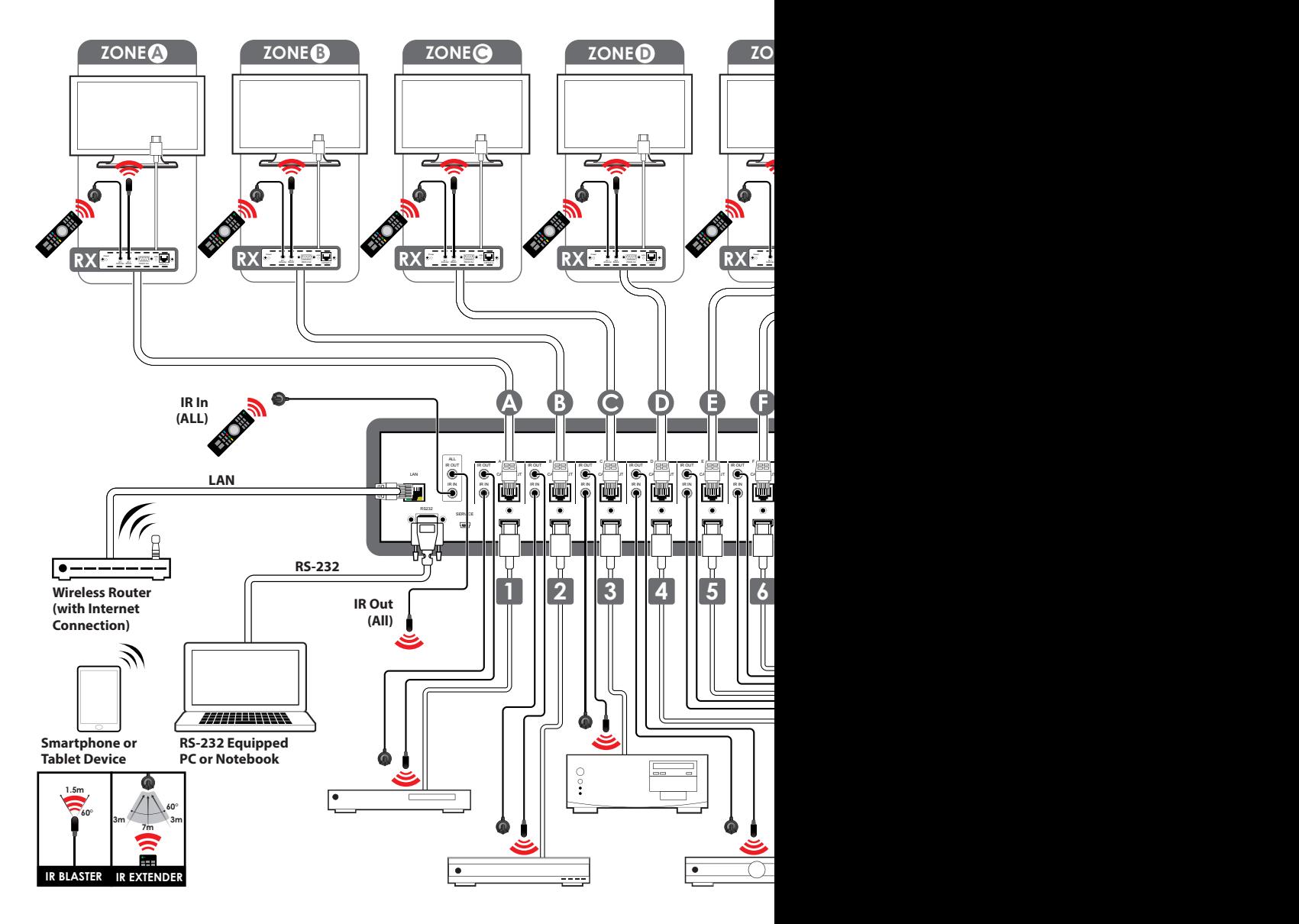

**18**

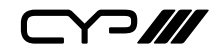

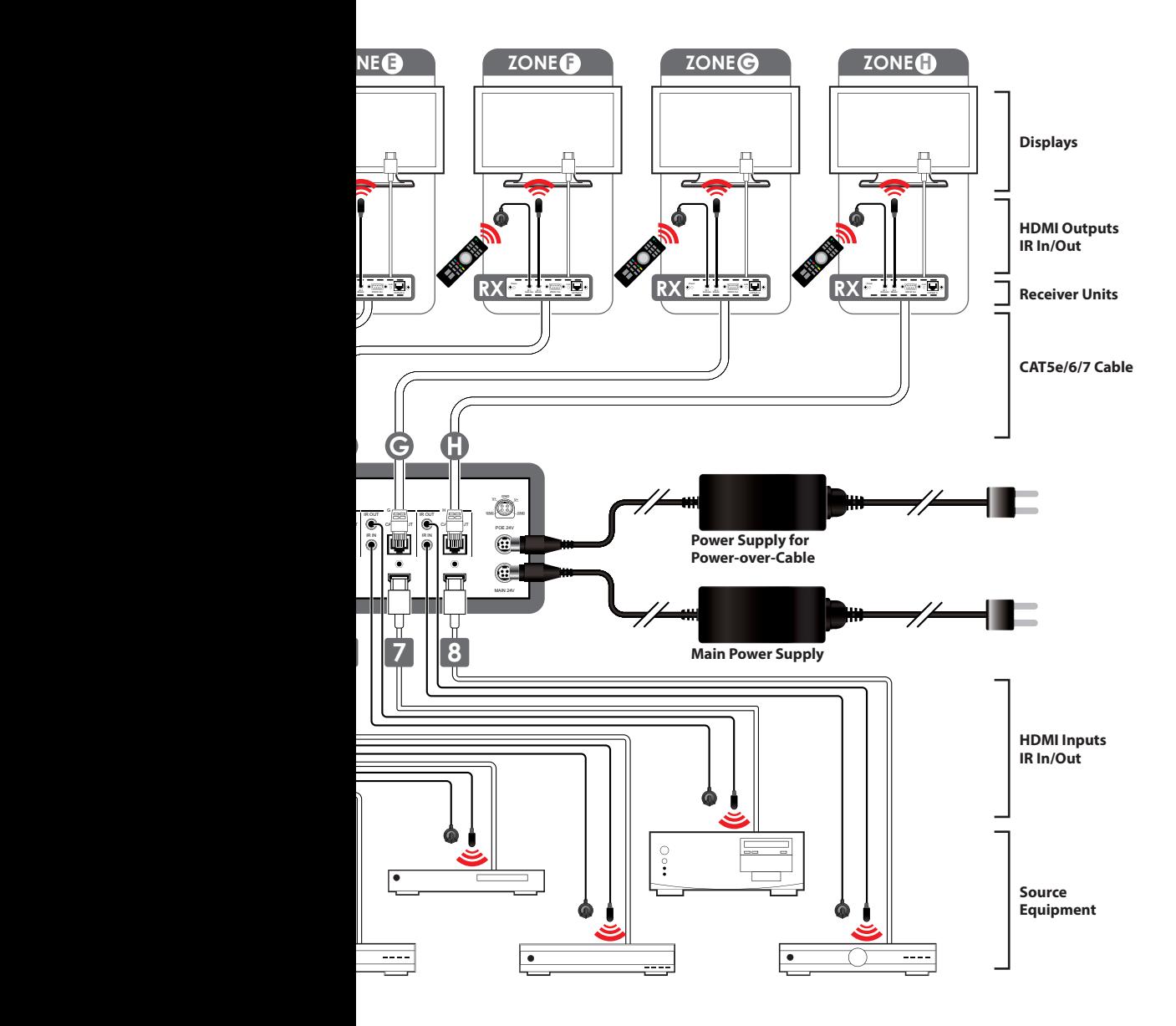

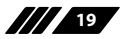

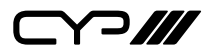

### **8. SPECIFICATIONS**

### **8.1 Technical Specifications**

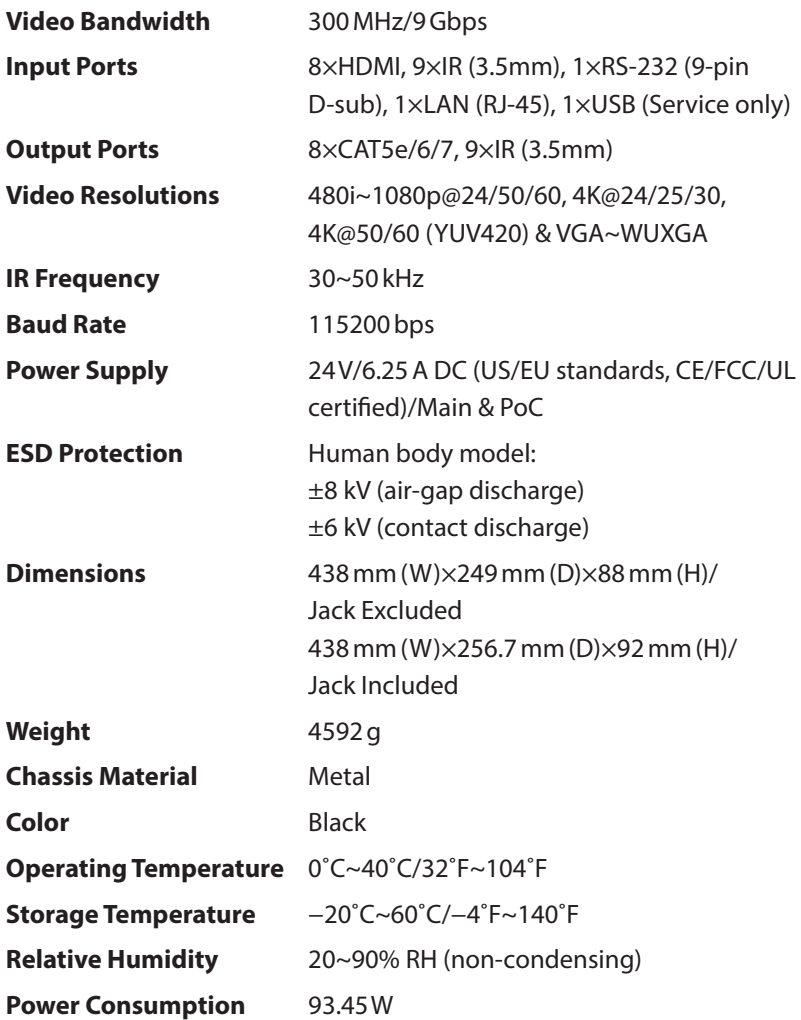

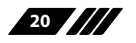

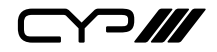

### **8.2 CAT5e/6/7 Cable Specification**

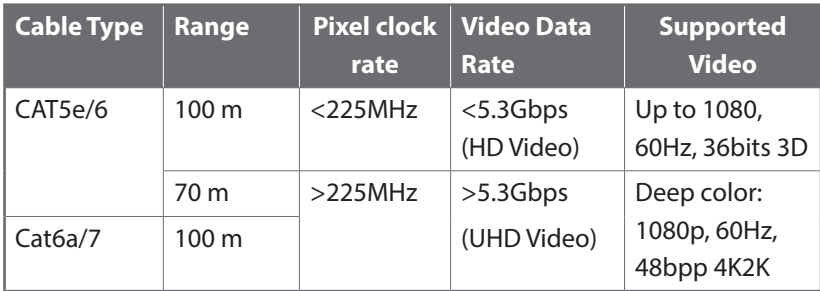

### **8.3 Supported Resolutions**

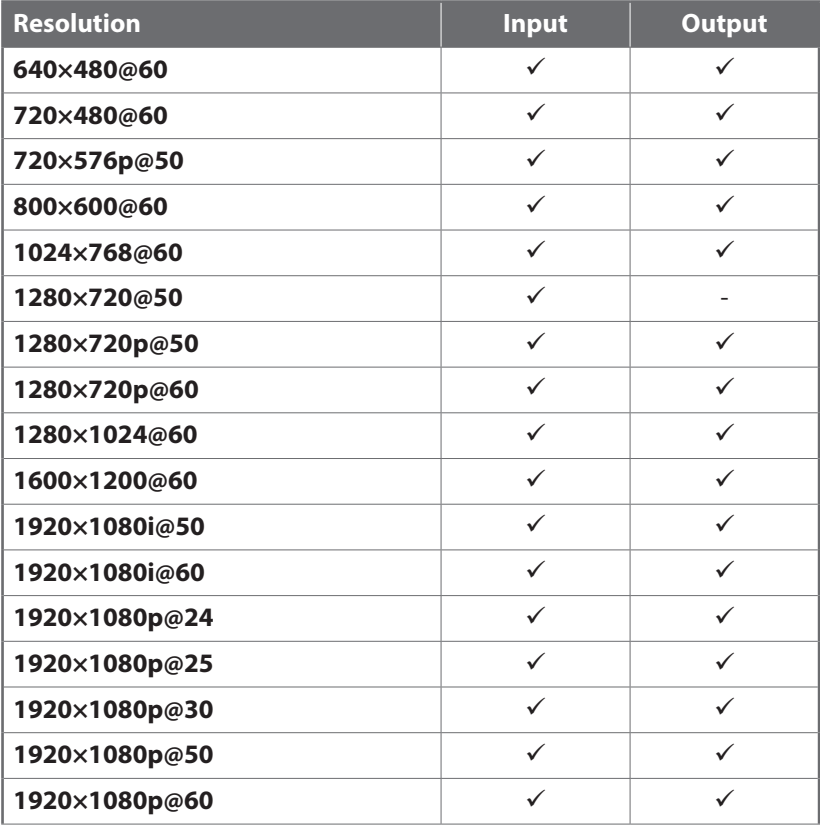

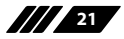

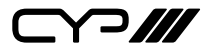

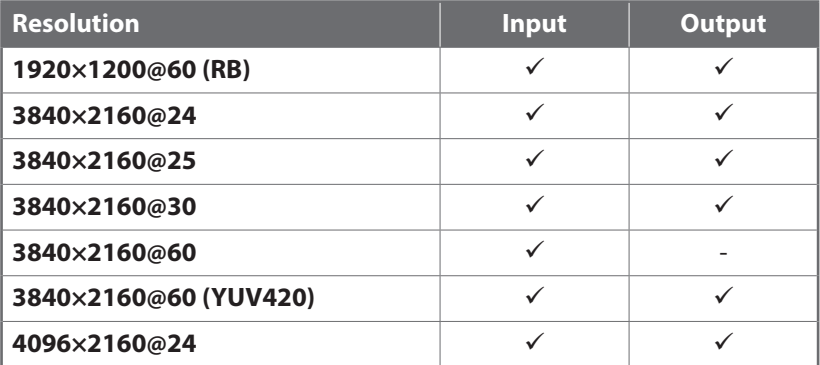

### **9. ACRONYMS**

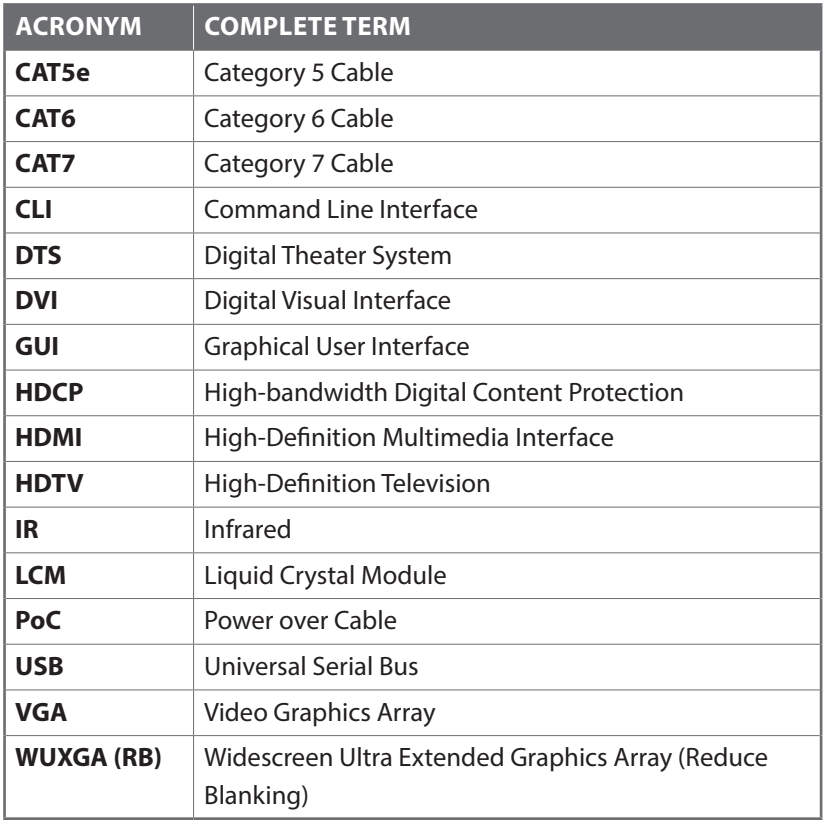

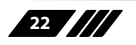

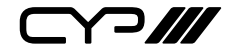

CYP (UK) Ltd., Unit 7, Shepperton Business Park, Govett Avenue, Shepperton, Middlesex, TW17 8BA

Tel: +44 (0) 20 3137 9180 | Fax: +44 (0) 20 3137 6279

Email: sales@cypeurope.com

www.cypeurope.com

v1.00